## **Student Instructions - SuperHero**"

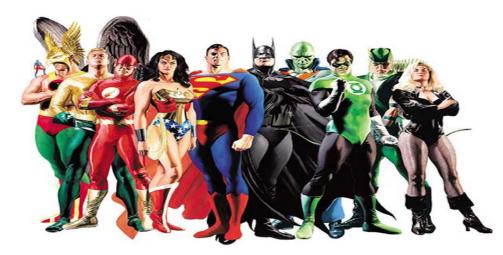

## **CREATING AN SUPERHERO DIRECTIONS:**

Go to <u>http://marvel.com/create\_your\_own\_superhero</u> and create a SuperHero or SuperVillain. (You will have to hit the PrintScreen key on the keyboard once you are complete to paste the final image into Paint.)

Crop and resize your image as needed, and save as a .jpg to your H drive.

## **POWERPOINT DIRECTIONS**:

- <u>Slide 1</u>: Title Slide A Story About <SuperHero's Name>...by (your name)
- Slide 2:
- Introducing ...

Insert your SuperHero image, crop appropriately, and make the white around your hero transparent if possible.

List their super-powers and weaknesses

You can make part of a picture transparent to better show any text that is layered on top of it to layer pictures on top of each other, or to remove or hide part of a picture for emphasis.

Transparent areas in pictures are the same color as the paper on which they are printed. In an electronic display, such as a Web page, transparent areas are the same color as the background.

You cannot make more than one color in a picture transparent. And because an area of what appears to be a single color (for example, blue sky) might actually be made up of a range of subtle color variations, the color that you select might appear in only a small area. Therefore, it might be difficult to see the transparent effect.

- 1. Click the picture that you want to create transparent areas in.
- 2. Under Picture Tools, on the Format tab, in the Adjust group, click Recolor.

| A 9 · 0 ·      ·     ·     ·     ·     ·     ·     ·     ·     ·     ·     ·     ·     ·     ·     ·     ·     ·     ·     ·     ·     ·     ·     ·     ·     ·     ·     ·     ·     ·     ·     ·     ·     ·     ·     ·     ·     ·     ·     ·     ·     ·     ·     ·     ·     ·     ·     ·     ·     ·     ·     ·     ·     ·     ·     ·     ·     ·     ·     ·     ·     ·     ·     ·     ·     ·     ·     ·     ·     ·     ·     ·     ·     ·     ·     ·     ·     ·     ·     ·     ·     ·     ·     ·     ·     ·     ·     ·     ·     ·     ·     ·     ·     ·     ·     ·     ·     ·     ·     ·     ·     ·     ·     ·     ·     ·     ·     ·     ·     ·     ·     ·     ·     ·     ·     ·     ·     ·     ·     ·     ·     ·     ·     ·     ·     ·     ·     ·     ·     ·     ·     ·     ·     ·     ·     ·     ·     ·     ·     ·     ·     ·     ·     ·     ·     ·     ·     ·     ·     ·     ·     ·     ·     ·     ·     ·     ·     ·     ·     ·     ·     ·     ·     ·     ·     ·     ·     ·     ·     ·     ·     ·     ·     ·     ·     ·     ·     ·     ·     ·     ·     ·     ·     ·     ·     ·     ·     ·     ·     ·     ·     ·     ·     ·     ·     ·     ·     ·     ·     ·     ·     ·     ·     ·     ·     ·     ·     ·     ·     ·     ·     ·     ·     ·     ·     ·     ·     ·     ·     ·     ·     ·     ·     ·     ·     ·     ·     ·     ·     ·     ·     ·     ·     ·     ·     ·     ·     ·     ·     ·     ·     ·     ·     ·     ·     ·     ·     ·     ·     ·     ·     ·     ·     ·     ·     ·     ·     ·     ·     ·     ·     ·     ·     ·     ·     ·     ·     ·     ·     ·     ·     ·     ·     ·     ·     ·     ·     ·     ·     ·     ·     ·     ·     ·     ·     ·     ·     ·     ·     ·     ·     ·     ·     ·     ·     ·     ·     ·     ·     ·     ·     ·     ·     ·     ·     ·     ·     ·     ·     ·     ·     ·     ·     ·     ·     ·     ·     ·     ·     ·     ·     ·     ·     ·     ·     ·     ·     ·     ·     ·     ·     ·     ·     ·     ·     ·     ·     ·     · |                                  | Picture Tools      |                     | _ =×         |
|----------------------------------------------------------------------------------------------------|----------------------------------|--------------------|---------------------|--------------|
| Home Insert Page Layout                                                                                                    | ormulas Data Review View Add-Ins | Format             |                     |              |
| 🛊 Brightness - 💢 Compress Pictures                                                                                                    |                                  | Picture Shape *    | Bring to Front      | 5] 6.25**    |
| Contrast • Kange Picture                                                                                                    |                                  | Z Picture Border • | Send to Back + 121+ |              |
| Recolor * 🏾 🐂 Reset Picture                                                                                                    |                                  | Picture Effects *  | Selection Pane 🚁    | Crop 📑 8.33. |
| Adjust                                                                                                    | Picture Styles                   | 6                  | Arrange             | Size G       |

 Click Set Transparent Color, and then click the color in the picture or image that you want to make transparent.

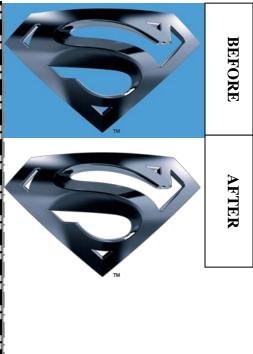

| <u>Slide 3</u> :                                                                                      | Background:<br>Name and occupation when not being a SuperHero/Villain<br>How they became a SuperHero/Villain and got their powers<br>Appropriate ClipArt (page 510)                                                                                                    |
|----------------------------------------------------------------------------------------------------|----------------------------------------------------------------------------------------------------|
| <u>Slide 4</u> :                                                                                      | <ul><li>Friends and Enemies:</li><li>Go around the class to identify friends and enemies from the other superhero's / villains created from the class.</li><li>List at least two of each and why they are an ally or enemy</li></ul>                                                                                                    |
| <u>Slide 5</u> :                                                                                      | <ul> <li>Items of Interest:</li> <li>Sidekick, equipment, and picture of Superhero with a thought/text bubble saying their favorite saying</li> <li>Use Custom Animation to have the Superhero appear in the slide and the thought bubble use a call out shape, to appear after the hero appears.</li> </ul>                                                                                                    |
| <ul> <li>Use of</li> <li>Footer</li> <li>Use the the Po</li> <li>Title of</li> <li>At lear</li> </ul> | tequired Elements:<br>f a consistent color scheme and design template (page 504)<br>with page number and your name (page 508)<br>e Slide Master to put WordArt of a common comic-strip onomatopoeia at the top right corner of<br>owerPoint (View ► SlideMaster)<br>on each page in the same font, size, and style<br>st one text box with bullet points (change bullet point to an appropriate symbol/picture)<br>ble text with proper spelling. |

Print slides two to a page (handout format).

**Deliverables:** Completed PowerPoint saved uploaded to www.hotchalk.com.

## How your grade will be calculated:

| Grading Elements                      | Total Points |
|---------------------------------------|--------------|
| SuperHero Avatar with descriptions    | 25           |
| PowerPoint with all requirements      | 45           |
| Good use of visuals, fonts and styles | 20           |
| Spelling, grammar, proofreading       | 10           |
| Total                                 | 100          |